## **Installing SQL Safe on Idera Dashboard**

The **SQL Safe wizard** helps you install SQL Safe on our common technology framework: the **Idera Dashboard** on your machine.

## **Installing the Idera Dashboard**

The **Idera Dashboard** provides a platform of services that allow an integrated user experience across multiple Idera products.

When you open the installer, follow these steps:

- Click **All Components** to install the SQL Safe desktop, web console, and Idera Dashboard.
- In the **Welcome to the SQL Safe Setup Wizard**, click **Next**.
- Select an option to run the **Idera Dashboard**. Take into account that the **Idera Dashboard** hosts the SQL Safe web console and allows you to have an integrated user experience across multiple Idera products. You can choose to install this framework locally or register with a previously installed copy on another server. For both options, you have to provide Host Name, Port, Service Account and the respective password.
- If you do not have the **Idera Dashboard** installed on your computer, the installer opens the **Idera Dashboard Setup Wizard**. Click **Next** to continue.
- Accept the terms in the License Agreement, click **Next.**
- Specify the **Destination Folder** where you want to install the **Idera Dashboard**. Click **Change** to choose a different path than the default folder. Click **Next.**
- Specify the **Service Account** under which the **Idera Dashboard** services will run. The "Log on as a service" right will be granted to this account. Click **Next.**
- Specify the ports to be used by **Idera Dashboard** Services. If the Firewall is enabled, make sure it allows TCP traffic through these ports. By default, the following ports are used:
	- Idera Dashboard Core Services Port: 9292
	- Idera Dashboard Web Application Service Port: 9290
	- Idera Dashboard Web Application Monitor Port:9094
	- Idera Dashboard Web Application SSL Port: 9291
- Determine the name and location (SQL Server instance) of the **Repository Database** for the **Idera Dashboard**. By default, the setup program uses the credentials of your Windows logon account to create the Repository Database. If you want to use **Microsoft SQL Server Authentication** , select this option, then specify the login name and password for this account. Click **Next**.
- The service account you specified before will be granted access to login into the **Idera Dashboard**. You can later add users. Click **Next.**
- Click **Install** to proceed with the installation process.
- After the installation, Click **Finish**.

## **Installing SQL Safe desktop and web console**

After you install the **Idera Dashboard**, the Idera SQL Safe Installer opens, click **Next** to proceed with the installation of SQL Safe.

Go to [How to install SQL Safe](https://wiki.idera.com/display/SQLsafe8/How+to+install+SQL+Safe) to follow the detailed steps for installing SQL Safe.

Review the following sections before your installation:

- **[Product Components and Architecture](https://wiki.idera.com/display/SQLsafe8/Product+components+and+architecture)**
- **[Hardware Requirements](https://wiki.idera.com/display/SQLsafe8/Hardware+requirements)**
- **[Permission Requirements](https://wiki.idera.com/display/SQLsafe8/Permission+requirements)**
- [Software Requirements](https://wiki.idera.com/display/SQLsafe8/Software+requirements)
- **[TSM Requirements](https://wiki.idera.com/display/SQLsafe8/TSM+requirements)**

Additionally, you can also review the [Supported Installation scenarios.](https://wiki.idera.com/display/SQLsafe8/Supported+installation+scenarios)

## **Registering your SQL Safe with Idera Dashboard**

After you install the **Idera Dashboard** and SQL Safe on your machine, the installer prompts you to:

- Specify a name for your registration. Idera recommends that you provide a unique display name for this instance of SQL Safe on the **Idera Dashboard** . Use display names based on location or function such as "SQL SafeWest" or "SQL SafeProduction". Click **Next**.
- Click **Finish** to complete the registration and installation.

To access the **Idera Dashboard**, type the following URL in your browser: **//localhost:9290** or the port you specified.

SQL Safe is a high-performance backup and recovery solution for your SQL Servers. [Learn more](http://www.idera.com/productssolutions/sqlserver/sqlsafebackup) > >

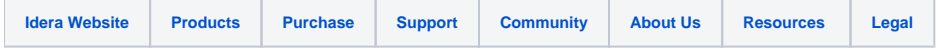